## **How do I complete the tax classification field in PaymentWorks?**

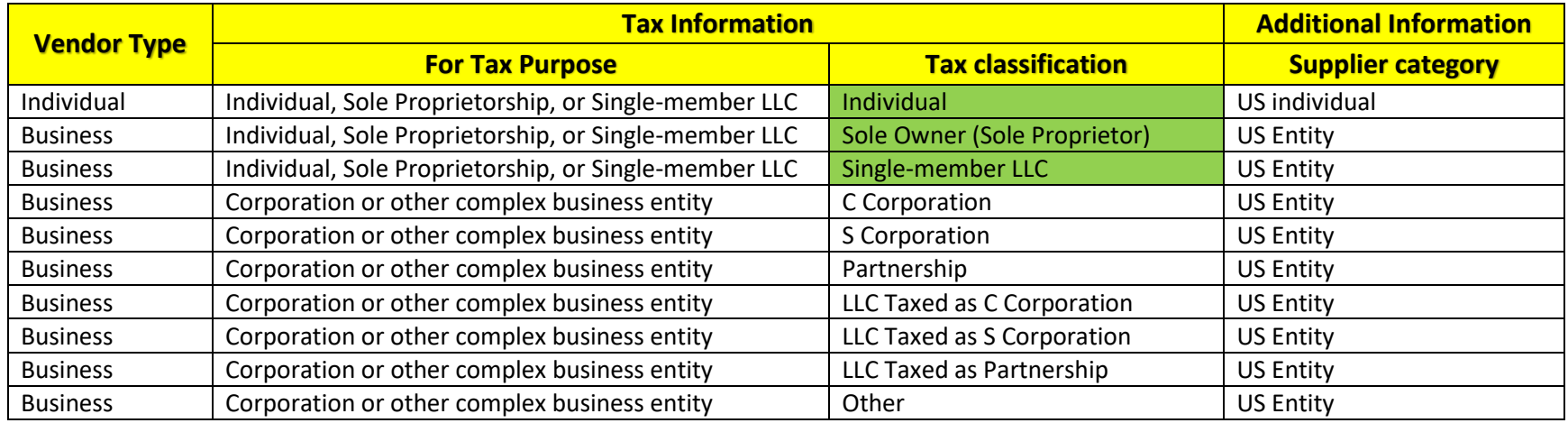

**Note: if you select tax purpose as Corporation or other complex business entity, there are several scenarios. Please follow the steps below:**

1. Log Into PaymentWorks at<https://www.paymentworks.com/accounts/login/>

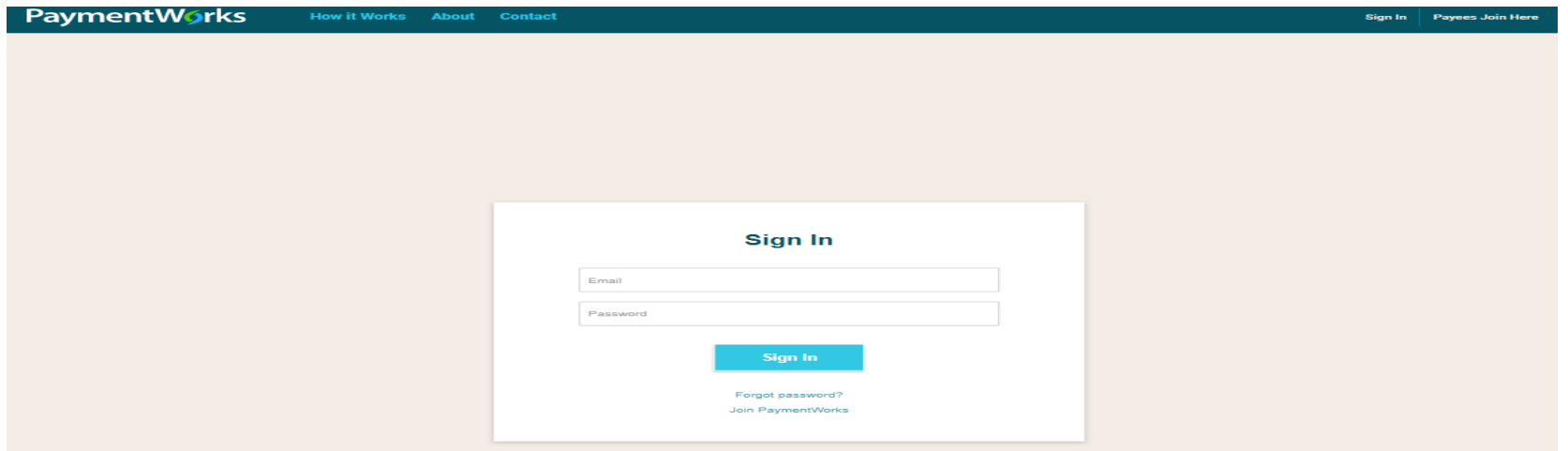

## 2. Click the "Connect" tab

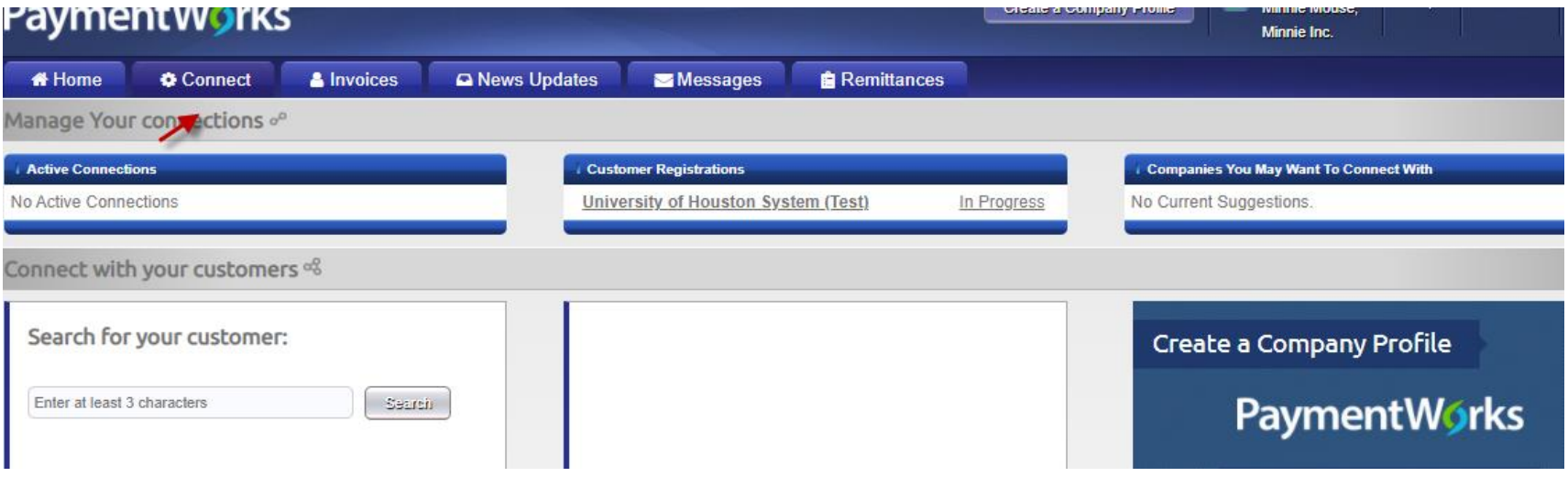

## 3. Click on the text that reads University of Houston System

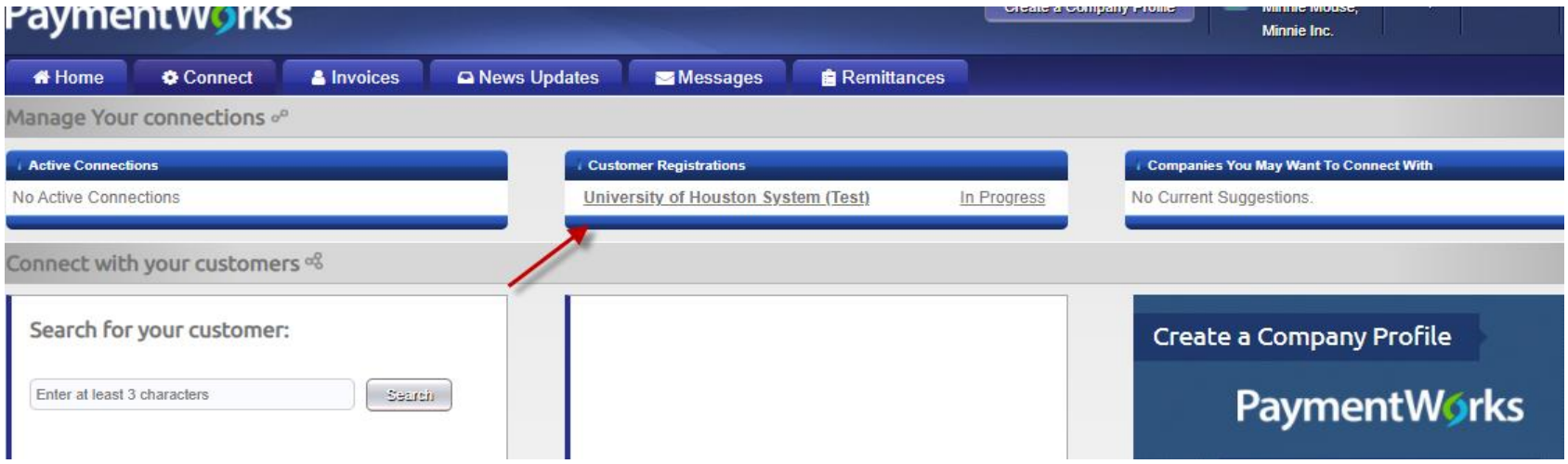

4. You will be taken into the form. Please go to tax information section. When you select the Corporation or other complex business entity as your tax purpose, there are many different tax classifications. Please see the screenshot below: [\(Table of Comparisons](#page-3-0)

Between [PaymentWorks and W9 form](#page-3-0) on the next page)

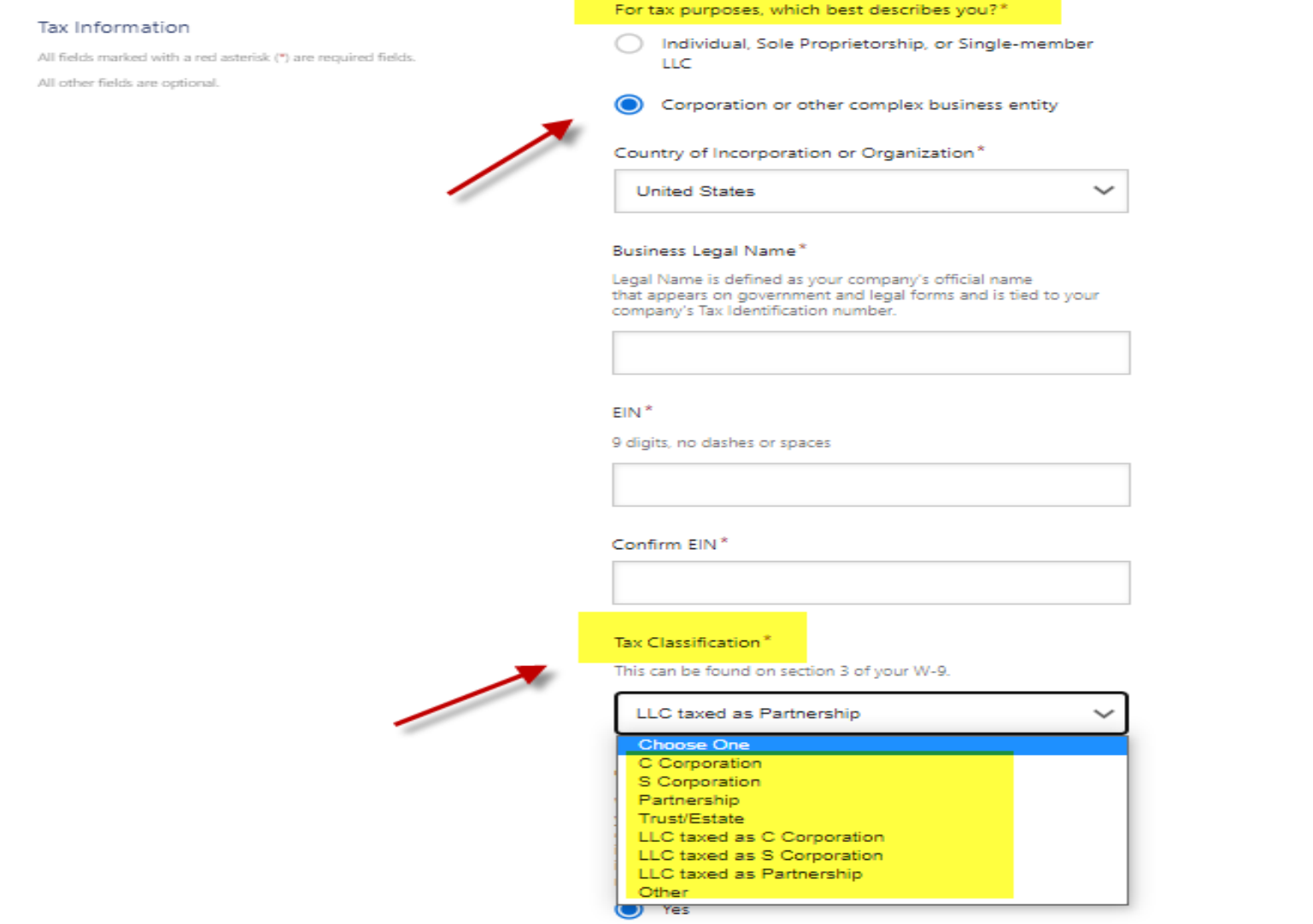

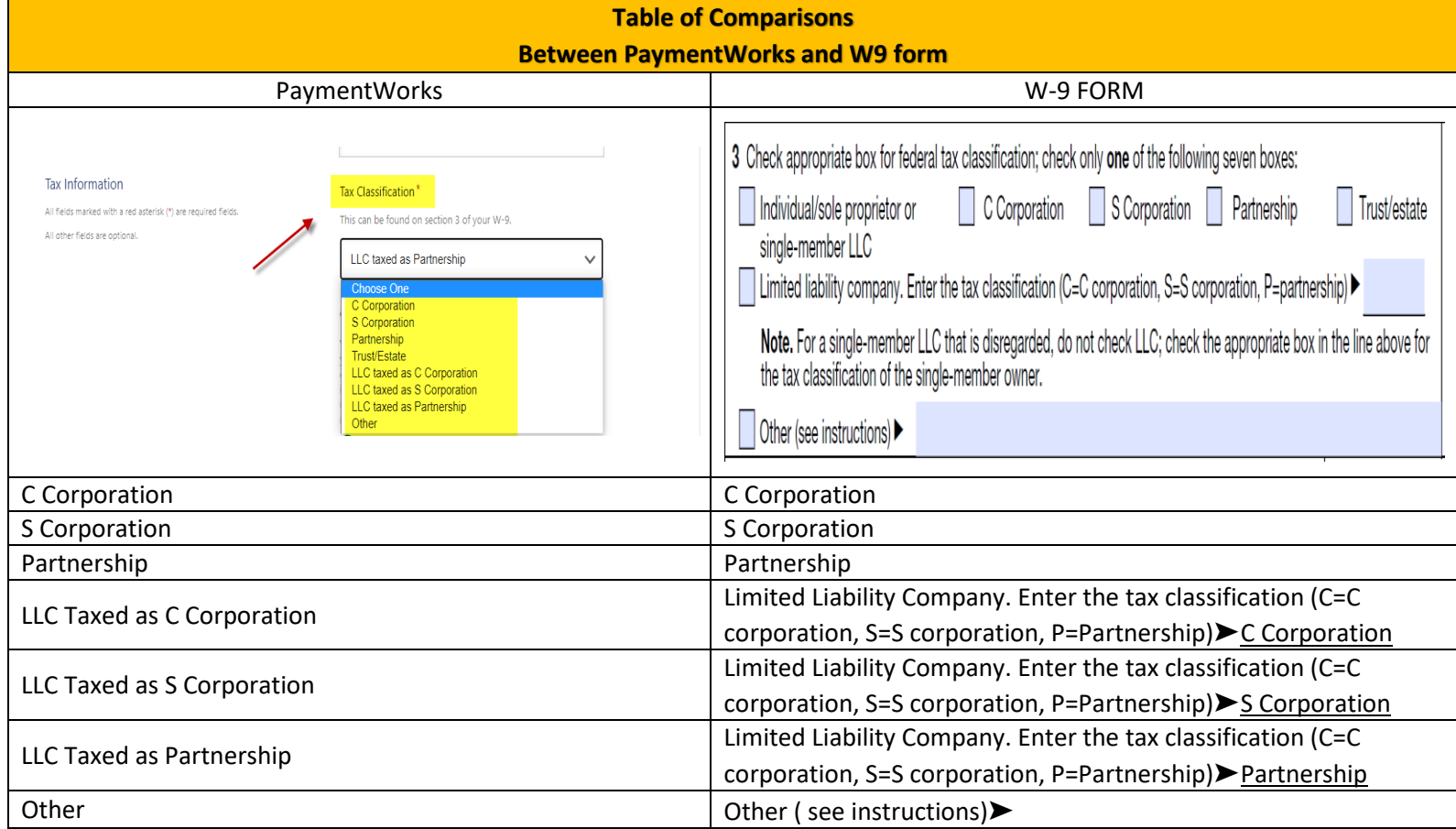

## <span id="page-3-0"></span>Table of Comparisons between PaymentWorks and W9 form